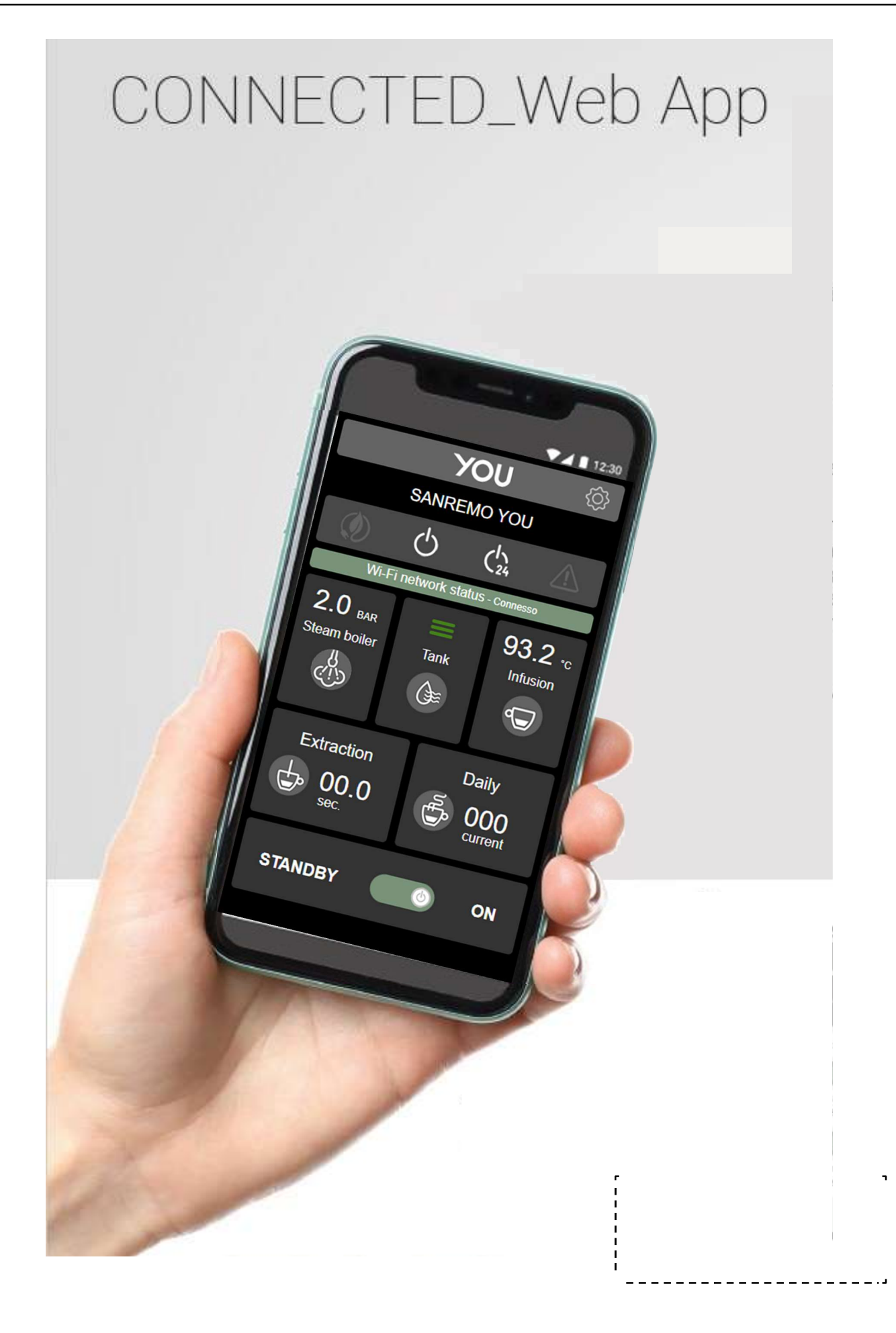

# **SANREMO**

 To recognize YOU equipped with wifi module (from November 2022), double check if installed this label on the back side of drip tray.

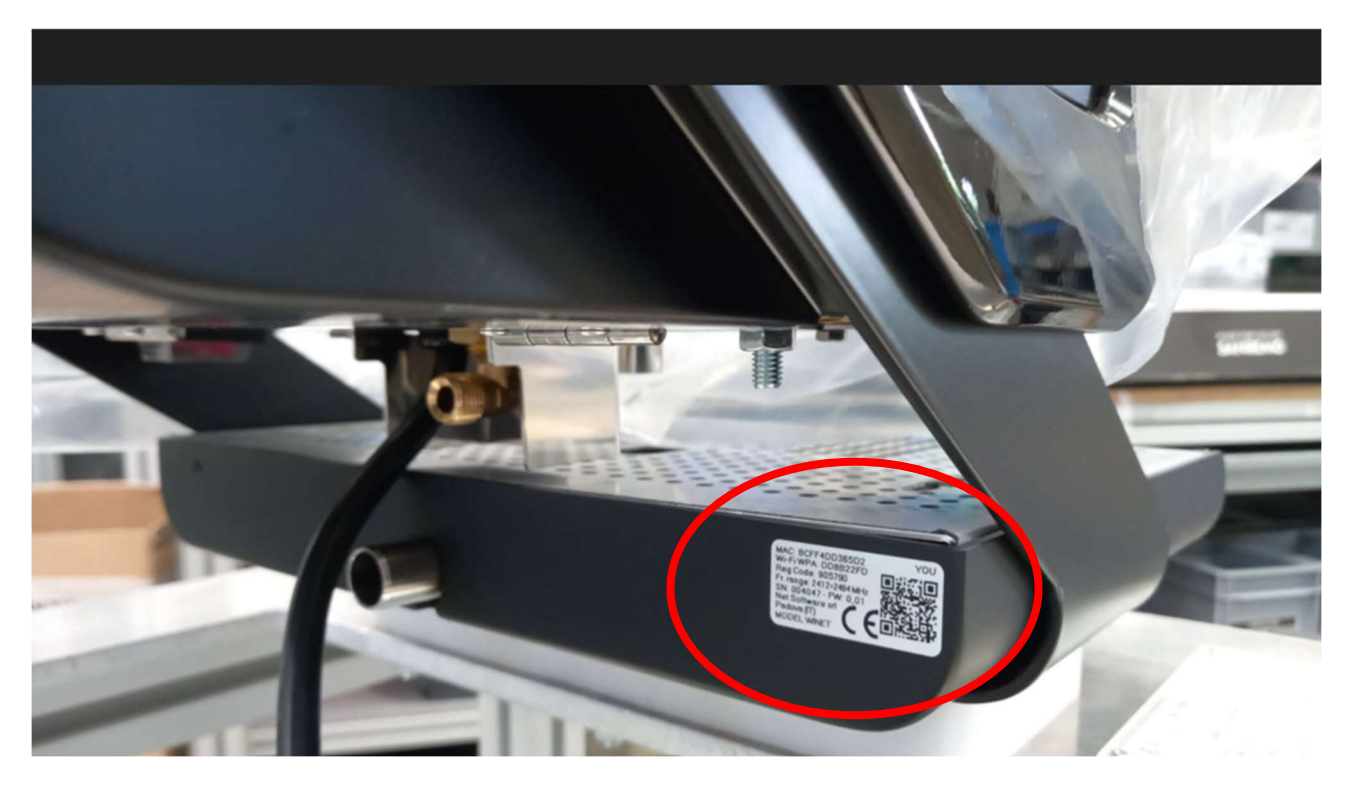

After firmware update (power board 1.38, display 1,37), is necessary to connect the WiFi module to a router to enable OTA update of module.

Download and install the Sanremo Connector App from the google play store or apple store, before using it follow the steps below

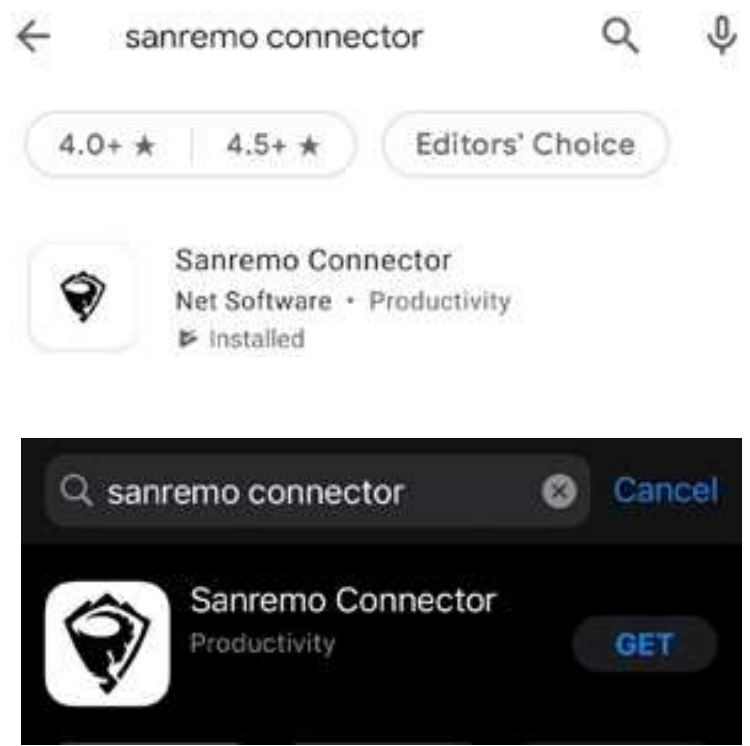

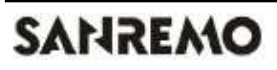

.

Using your mobile phone, connect directly your mobile to WiFi network generate by the module: net generated and password are visible in the label (scan the QR code the immediately get all the information) or search all the info in user menu->WiFi.

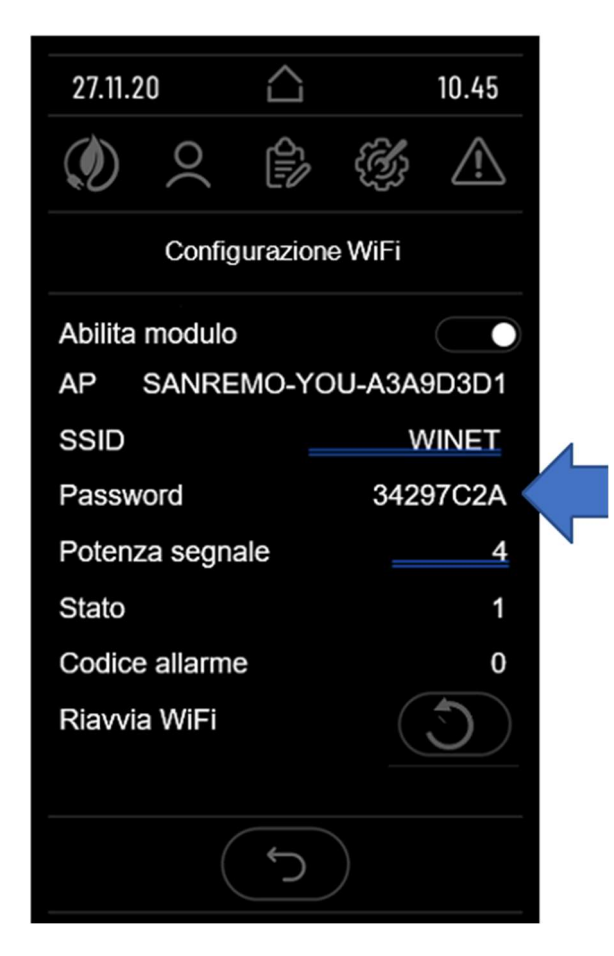

## **NOTE**

If you cannot access/download the Sanremo connector app, connect to the machine wifi network (see connection page 2, point-to- point connection) and then open a new page in your smartphone's web browser and type in the following ip address: 192.168.10.1

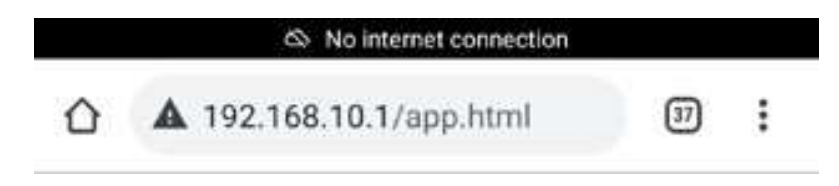

ATTENTION: NO MORE THAN N°2 USERS CAN BE CONNECTED AT THE SAME TIME USING 'PIN TO PIN' CONNECTION MODE.

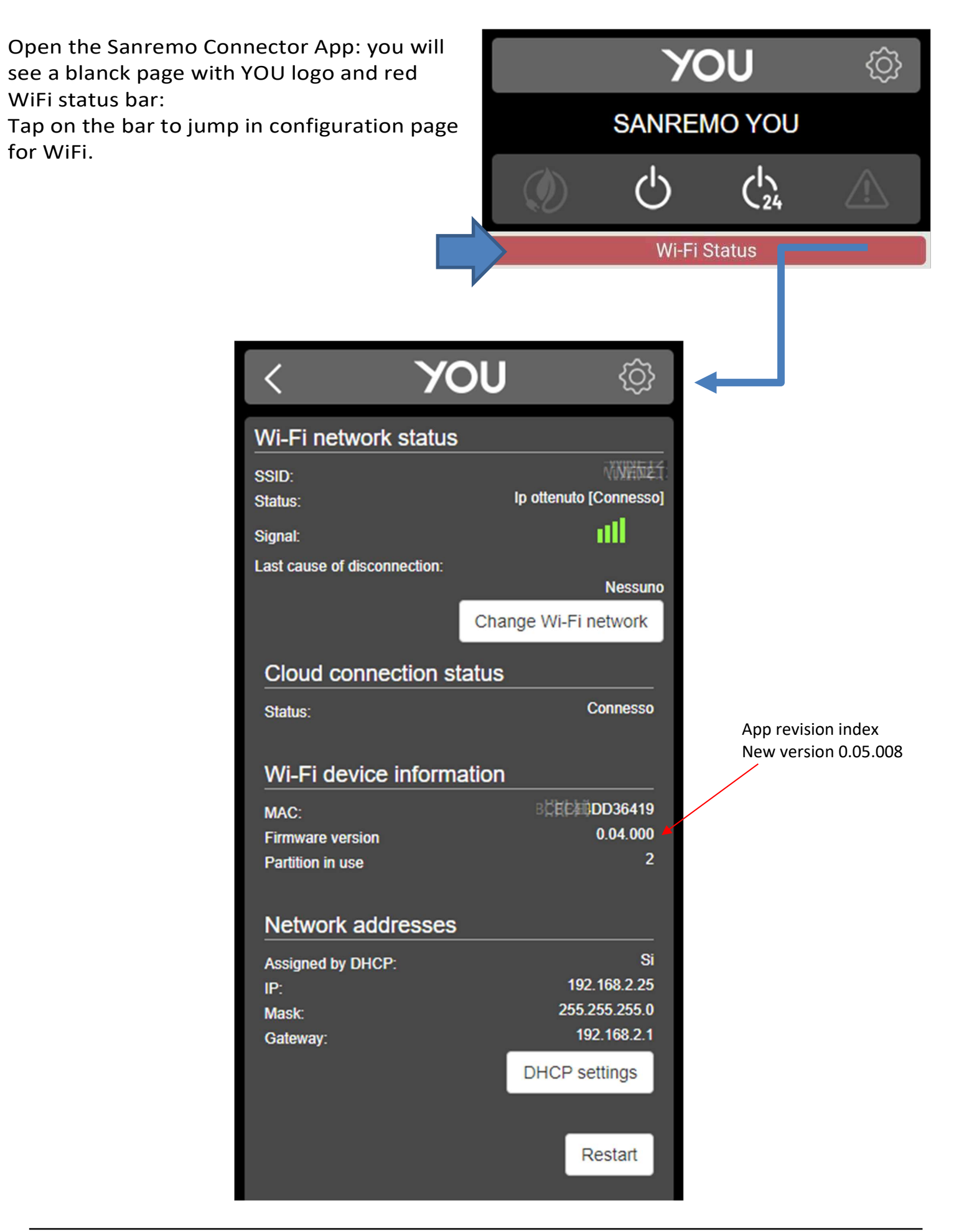

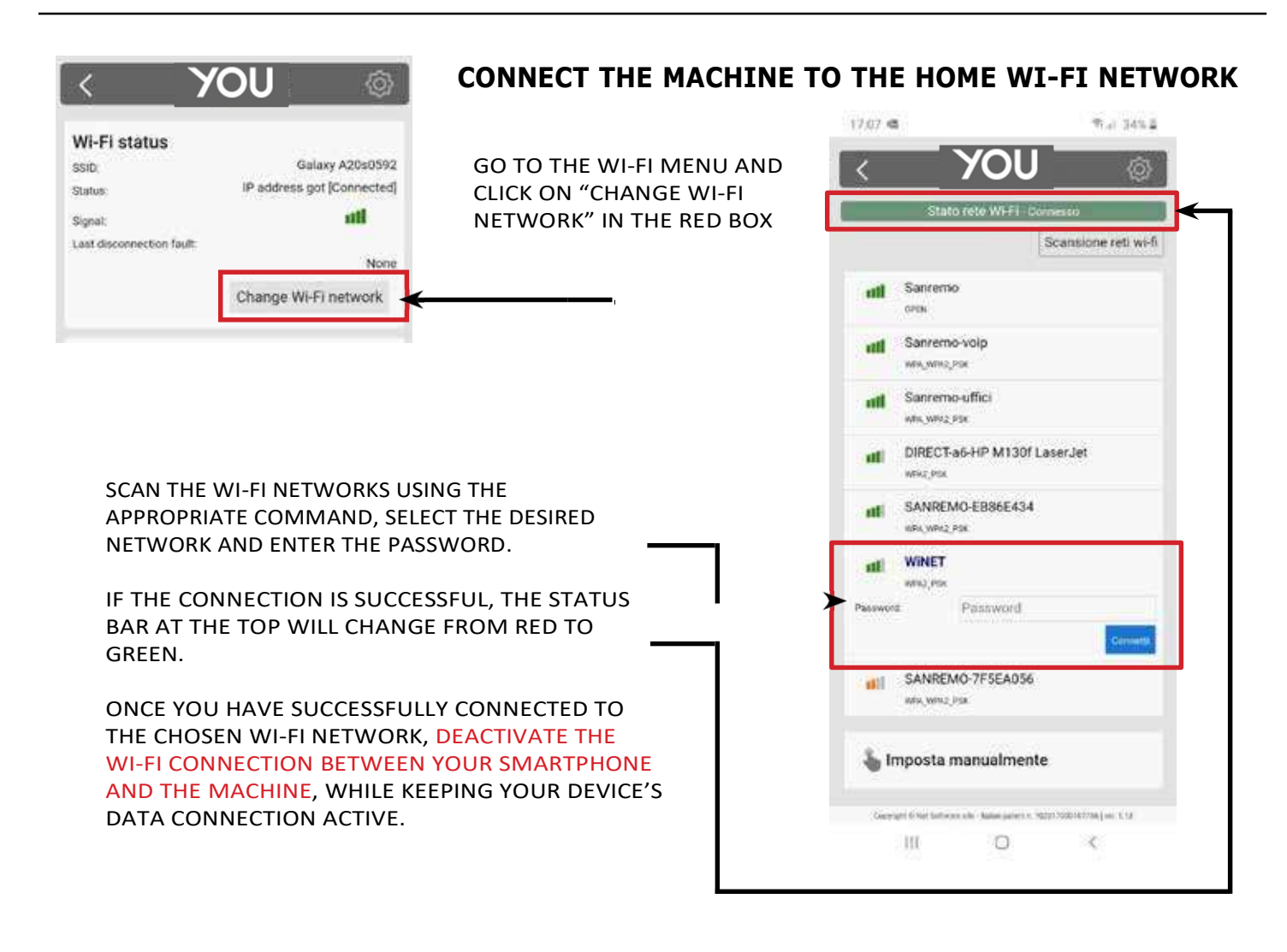

Basically is possible to communicate with WiFi Module in 3 different modes:

1) Directly, POINT-TO-POINT using direct connection with mobile/table/PC and machine. Is a local communication. Communication is possible but WiFi module can't download it's own firmware updates (OTA function); WiFi status BAR is red (no connection to web).

Communication is still local; Encryption mode for this connection is WPA2.

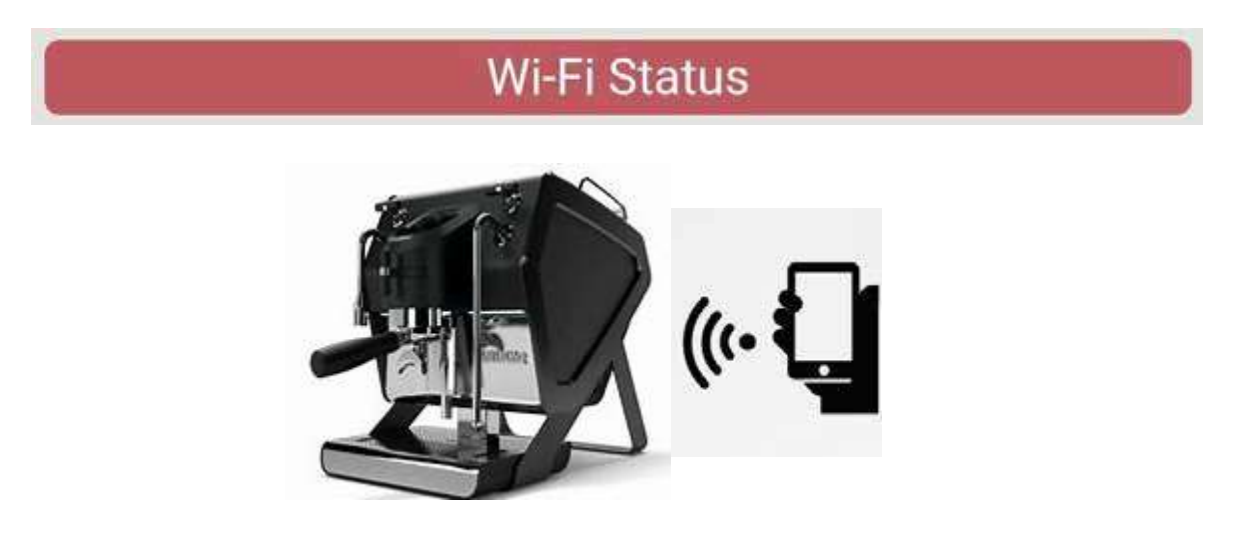

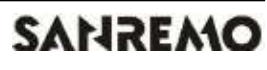

2) Directly, POINT-TO-POINT using connection with mobile/table/PC and machine, but both connected to home router.

## Advantage:

- Use directly the Sanremo Connector App without connecting your mobile to the machine as done in option #1.
- If router is connected to an active web connection, OTA firmware updates for the WiFi already works (green bar status) without creating a Cloud account.

Communication is still local; Encryption mode is an "open key" for the WiFi module; it's related to working mode set by the router used. For this type of connection, module support WPA/WPA2/WPA3.

# Wi-Fi Status - Connected

 3) With a CLOUD ACCOUNT; allow local communication and from everywhere. Encryption mode is an "open key" for the WiFi module; it's related to working mode set by the router used. For this type of connection, module support WPA/WPA2/WPA3.

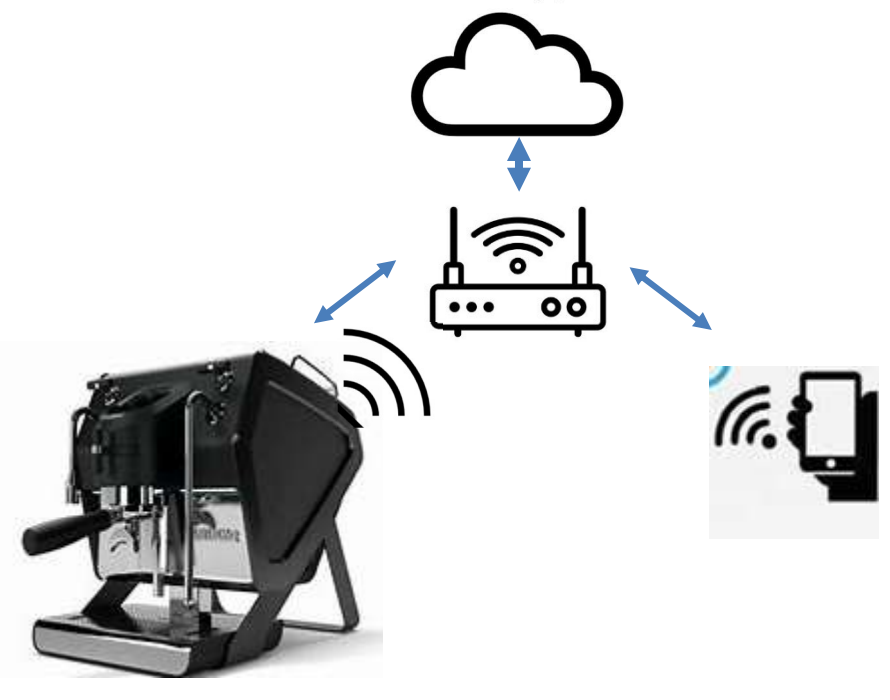

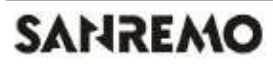

## CREATING A CLOUD ACCOUNT

ENTER THE SANREMO CONNECTOR APP AND PRESS THE "ACCESS CLOUD" BUTTON.

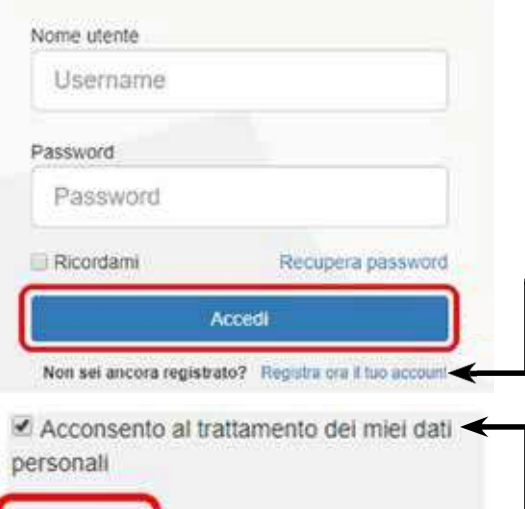

Registra

CLICK ON THE "REGISTER A NEW DEVICE" BUTTON.

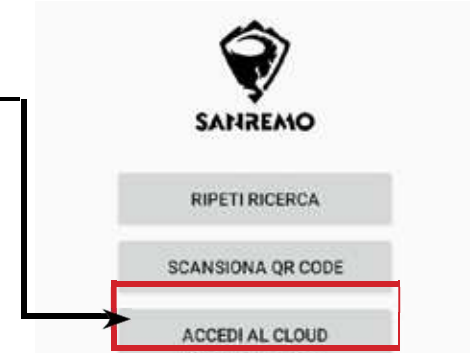

IF YOU HAVE NOT ALREADY CREATED AN ACCOUNT, YOU CAN CREATE ONE BY CONNECTING TO THE WEB APPLICATION AT HTTPS://CLOUDWINET.IT AND CLICKING ON THE "REGISTER YOUR ACCOUNT NOW" LINK.

ENTER ALL YOUR DETAILS IN THE SPACES PROVIDED ON THE NEW ACCOUNT REGISTRATION PAGE.

TICK THE BOX FOR ACCEPTANCE OF THE PROCESSING OF PERSONAL DATA. WHEN YOU HAVE COMPLETED ENTERING ALL YOUR DETAILS, CLICK ON THE "REGISTER" BUTTON.

IF THERE ARE NO ERRORS IN THE DETAILS YOU HAVE ENTERED, THE CLOUD SYSTEM WILL SEND YOU AN EMAIL WITH A LINK TO ACTIVATE THE ACCOUNT YOU HAVE JUST CREATED.

OPEN THE PROGRAM THAT MANAGES YOUR E-MAIL AND THE MESSAGE RECEIVED, THEN CLICK ON THE "ACTIVATE" LINK.

ACTIVATION OF THE ACCOUNT THROUGH THE LINK IN THE EMAIL WILL LOG YOU IN TO THE RESERVED AREA OF THE ACCOUNT.

REGISTRATION OF A WI-FI DEVICE IS ONLY ALLOWED AFTER LOGGING IN TO THE CLOUD SYSTEM, USING YOUR PERSONAL LOGIN INFORMATION.

THE WEB PAGE PROPOSED BY THE CLOUD SYSTEM, IMMEDIATELY AFTER LOGGING IN, CONTAINS THE LIST OF YOUR REGISTERED WI-FI DEVICES (EMPTY LIST IF NO DEVICE HAS BEEN REGISTERED BEFORE) AND A BUTTON ALLOWING THE REGISTRATION OF A NEW DEVICE.

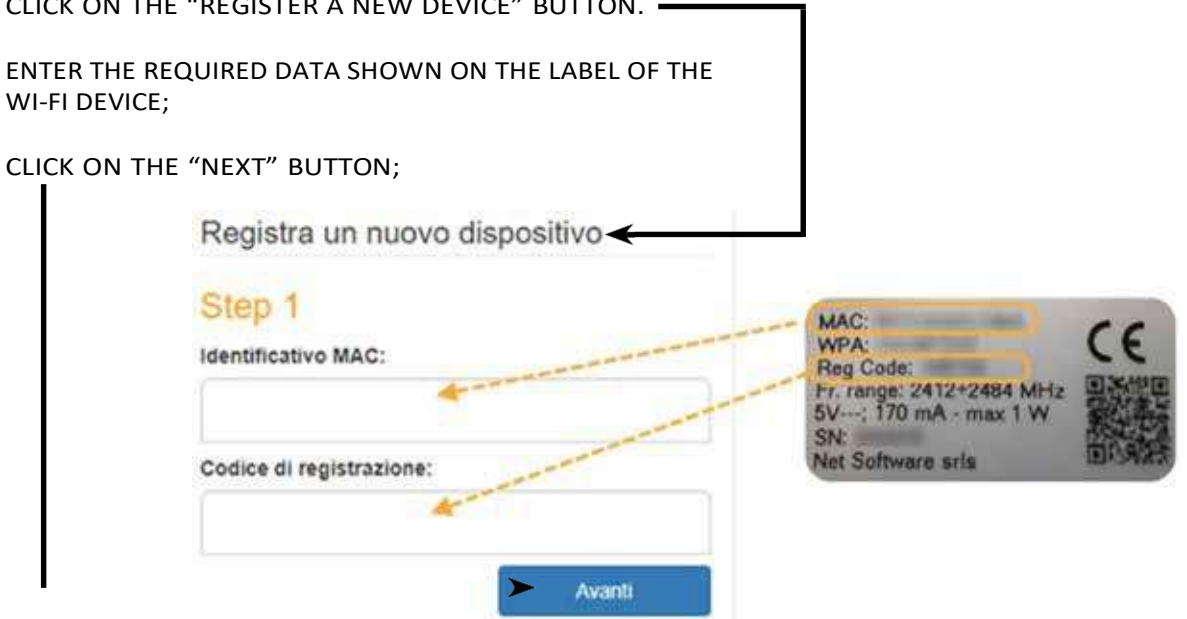

ENTER THE SERIAL NUMBER OF THE MACHINE TO WHICH THE WI-FI MODULE IS CONNECTED.

NO CHECK IS MADE ON THE VERIFICATION OF THE SERIAL NUMBER, BUT IT COULD BE USEFUL IN CASE OF REMOTE ASSISTANCE.

IN THE NAME FIELD ENTER A NAME OF YOUR CHOICE TO BE ASSIGNED TO THE PRODUCT CONNECTED ONLINE. FOLLOW THE STEPS INDICATED UNTIL REGISTRATION IS COMPLETE.

COMPLETE STEP 3 BY ENTERING YOUR DETAILS AND CLICK ON NEXT

THE WINDOW AT THE SIDE DISPLAYS THE DEVICES ASSOCIATED WITH THE ACCOUNT JUST CREATED; EACH ACCOUNT CAN ALSO BE ASSOCIATED WITH SEVERAL MACHINES ACCESSIBLE VIA THE SAME APP.

CLICK ON THE ICON NO TO ACCESS ONE OF THEM

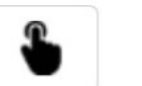

AND GO DIRECTLY TO THE SANREMO CONNECTOR APP

THE ICON HAS A WHITE BACKGROUND WHEN THE MACHINE IS NOT ACCESSIBLE (e.g. HOME WI-FI MODULE OFF OR NOT WORKING OR MACHINE NOT PLUGGED IN), A GREEN BACKGROUND WHEN THE MACHINE IS CONNECTED TO THE WI-FI NETWORK.

ATTENTION: A MULTIPLE NUMBER OF USERS CAN BE CONNECTED AT THE SAME TIME TO THE MACHINE BUT MUST BE USED THE SAME ACCOUNT. MACHINE CAN'T BE ASSOCIATED TO DIFFERENT USERS' ACCOUNT.

# TROUBLE SHOOTING

Connection with your router does not work? Double check the password used to connect to your router; password has to be:

- Minimum length of 8 characters, max 64.
- Alphanumerical
- Can use these special characters

^[a-zA-Z0-9\_\:\"\-\#\\$\.\%\&\@\!\+\=\<\>\\*\{\}\[\]\(\)\^`\£\?]{8,48}\$

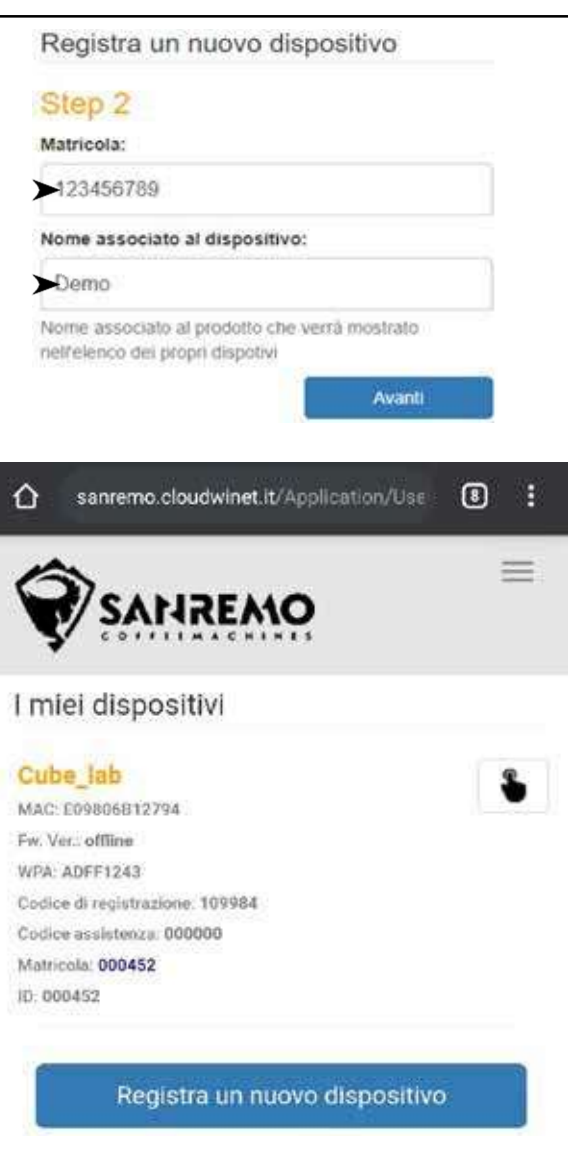

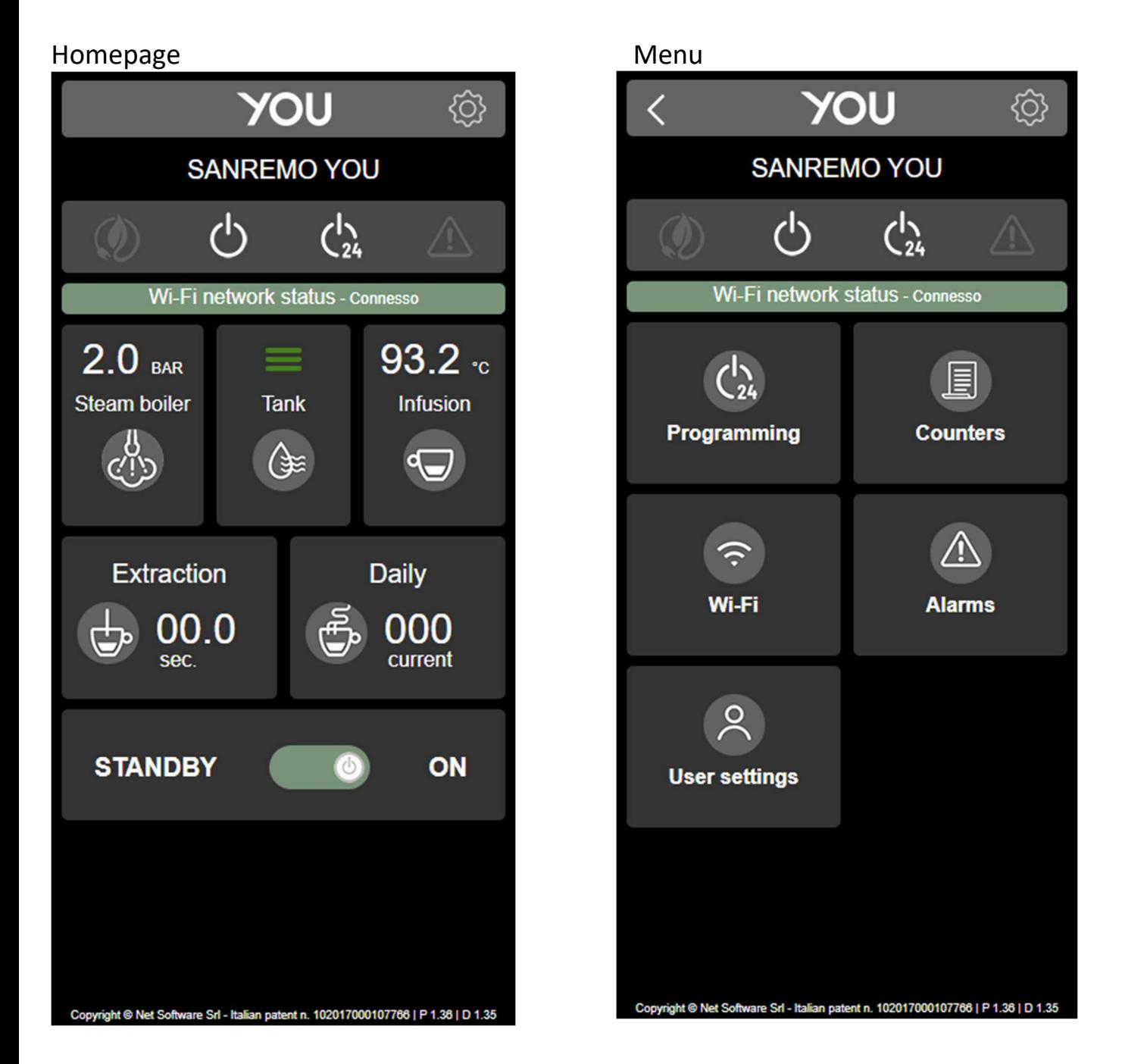

SANREMO S.R.L., Via Bortolan 52, 301050 Vascon di Carbonera (TV), ITALIA, tel +39 0422 448900, fax +39 0422 448935, p.iva /c.f. 03239750262, www.sanremomachines.com info@sanremomachines.com

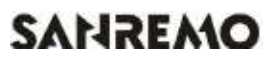